### **集会所会議室(洋室、和室、テラス)の予約・取消・編集方法**

本予約システムはログインアカウントを所持している方のみ予約可能です。

- [・予約方法](#page-1-0)
- [・予約取消方法](#page-5-0)
- [・予約編集方法](#page-7-0)

•注意事項(■繰り返し予約の変更について)

# <span id="page-1-0"></span>予約方法

1. ログイン [\(https://hijirigaoka.org/](https://hijirigaoka.org/) から始める)

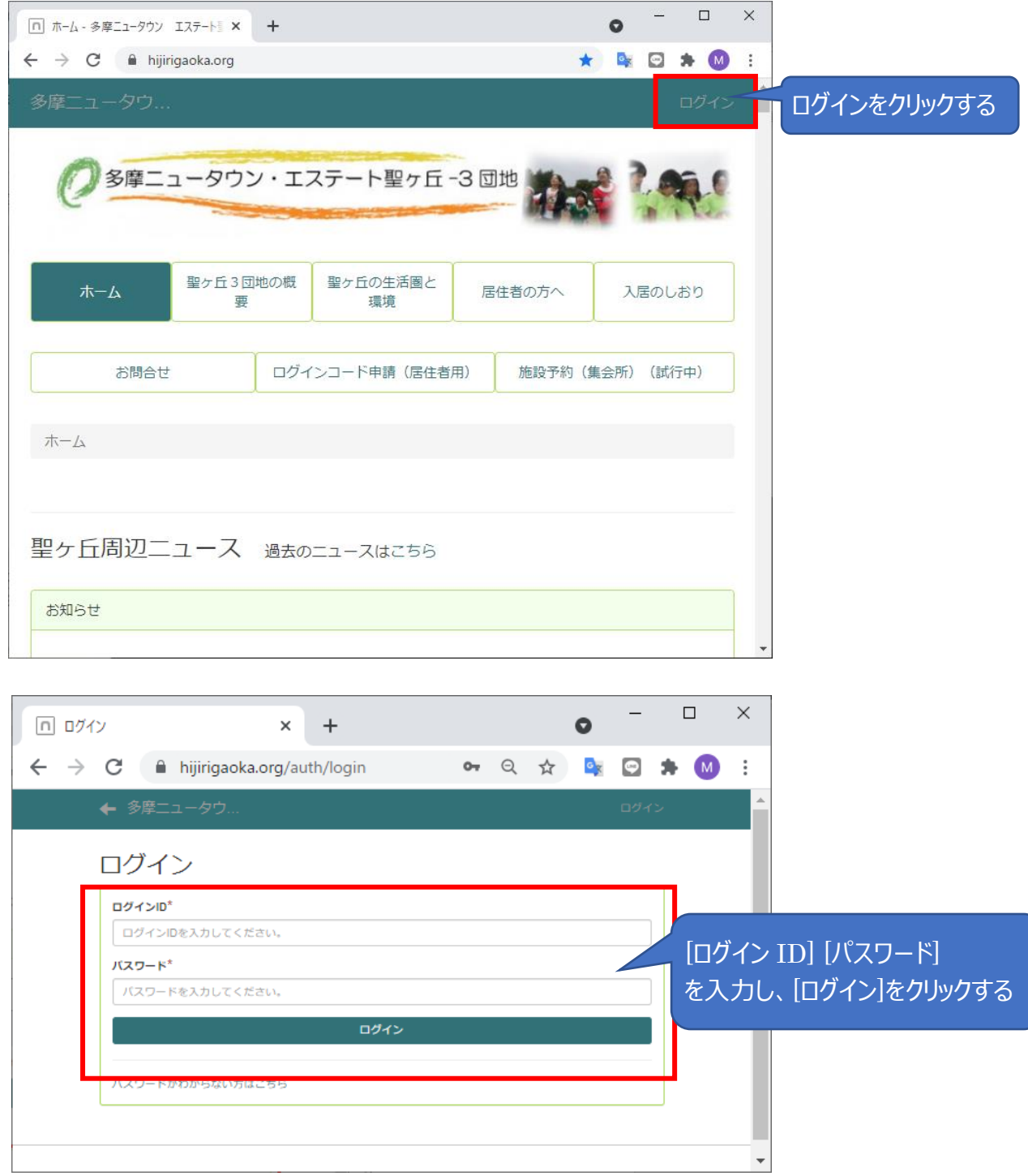

### 2. 施設予約 (集会所) への移動

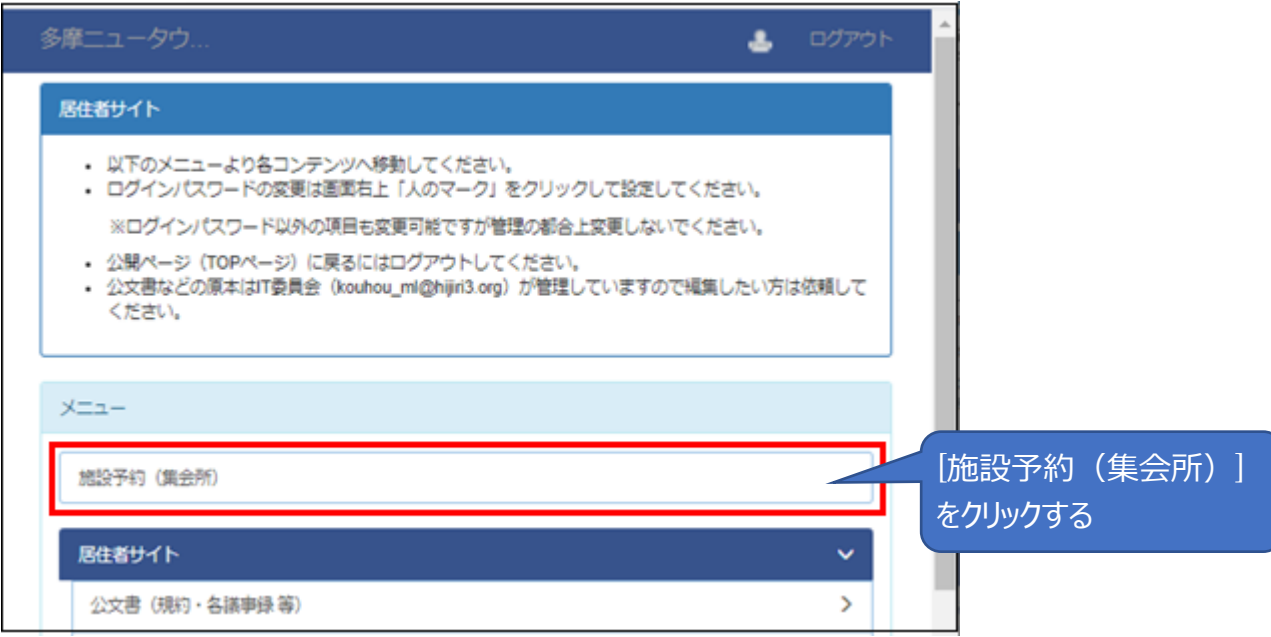

### 3.予約

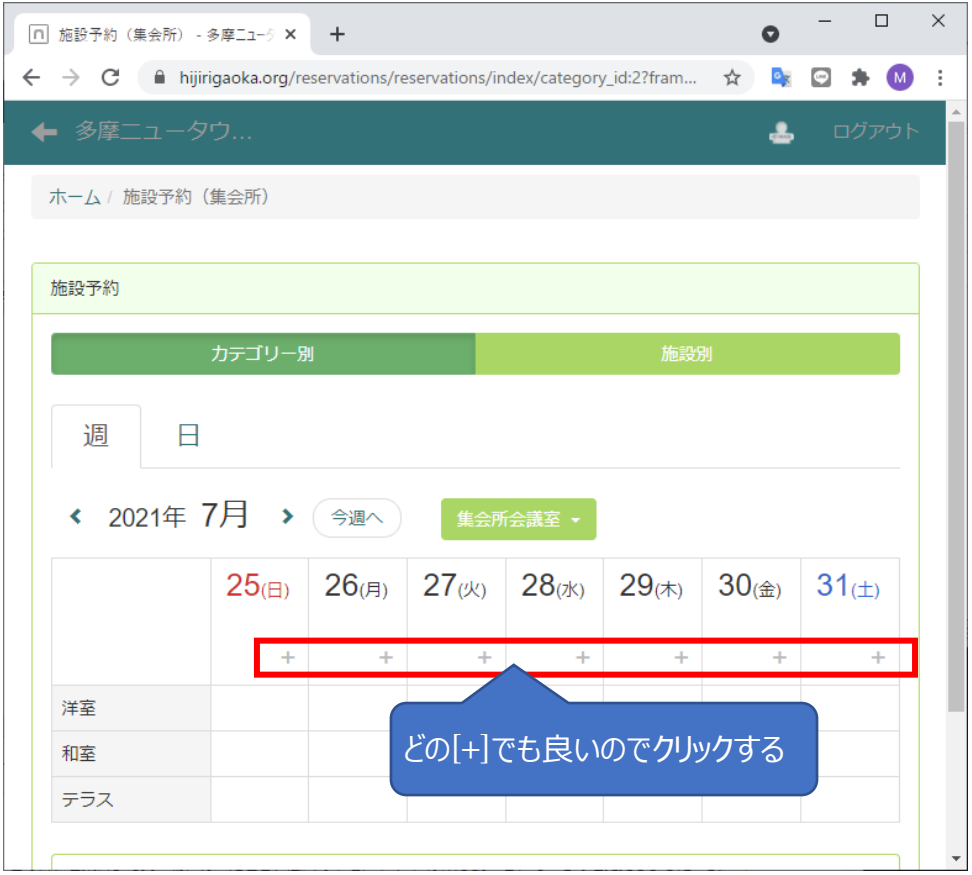

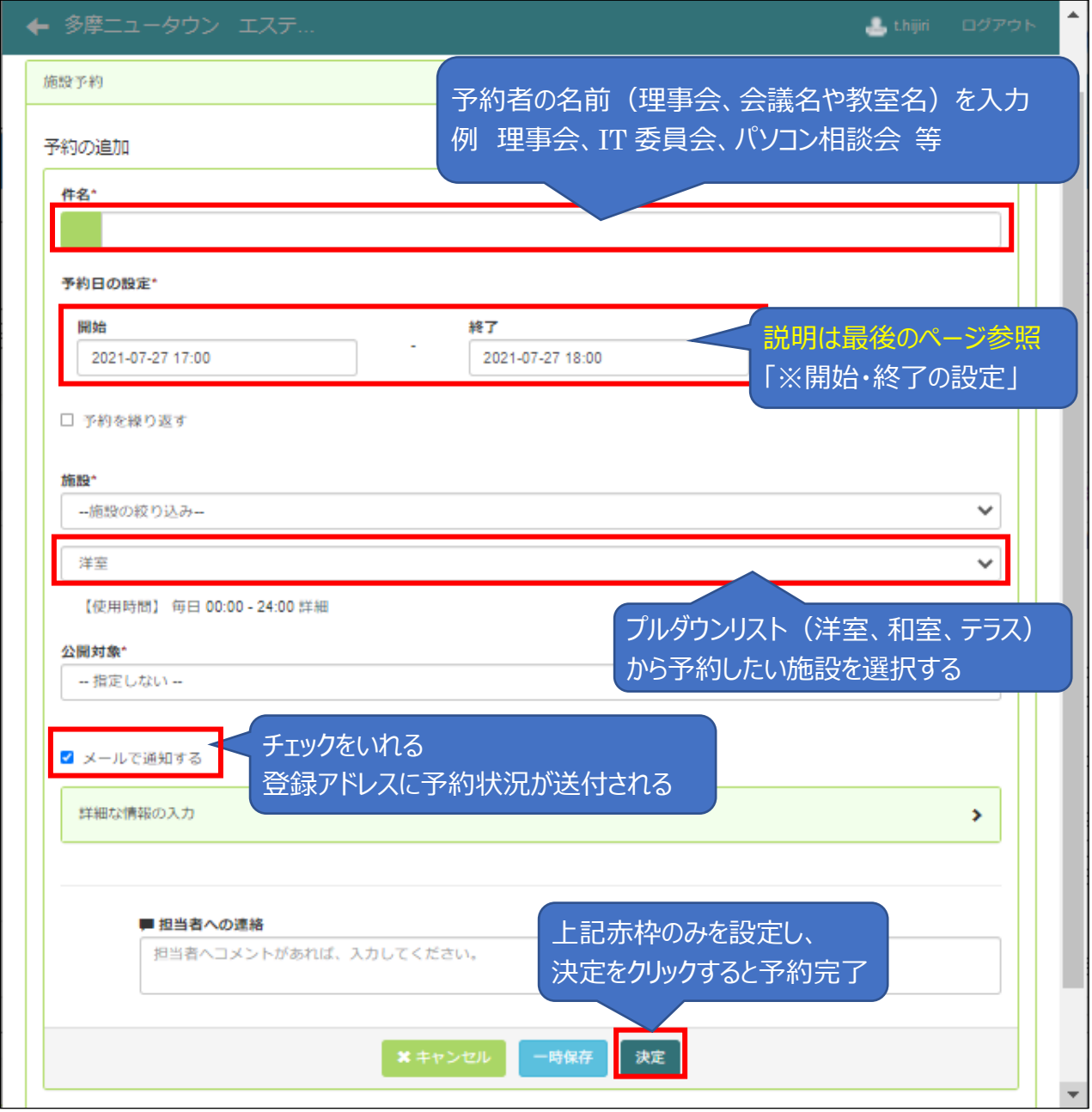

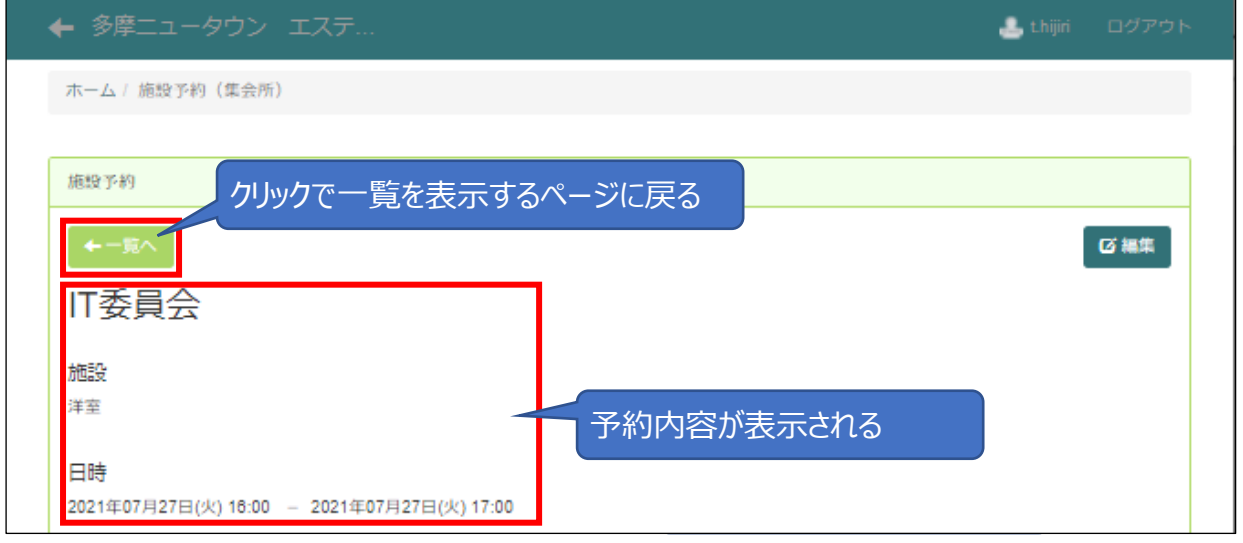

#### ※開始・終了の設定

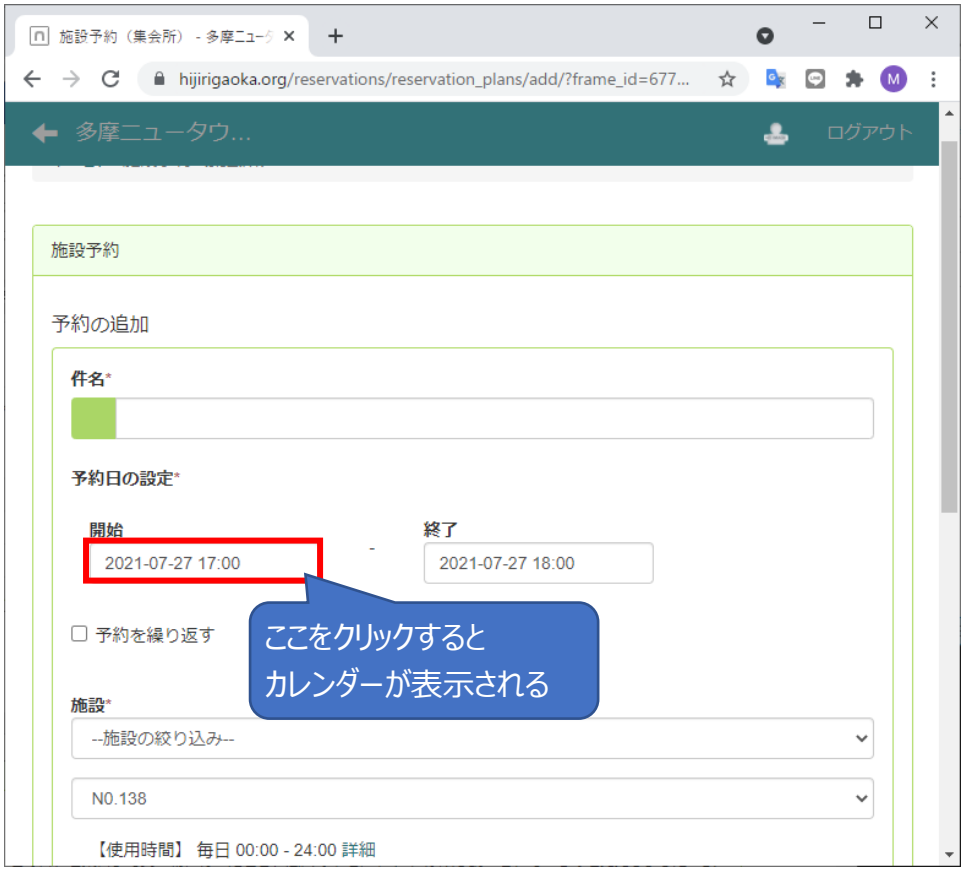

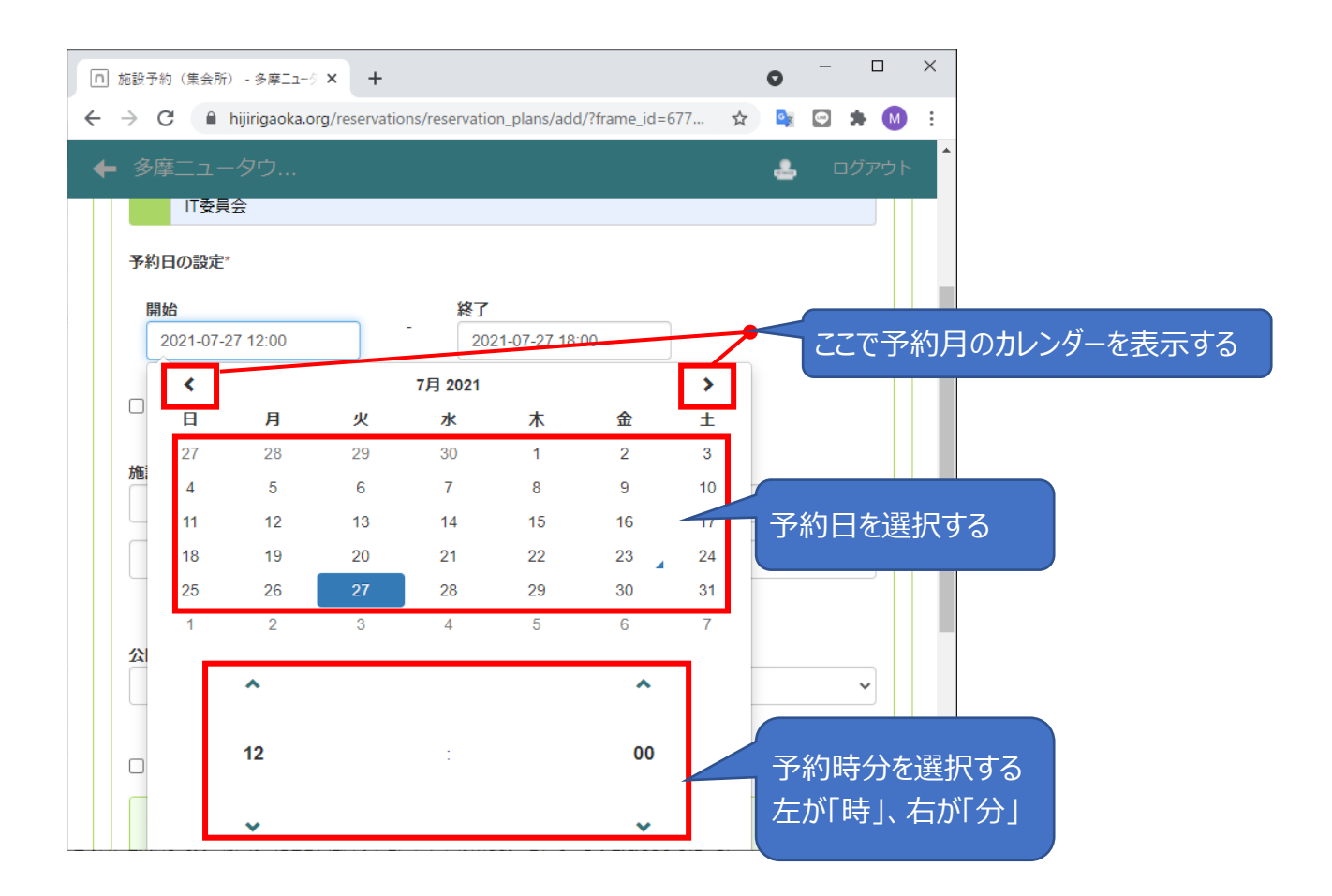

## <span id="page-5-0"></span>予約取消方法

- 1. ログイン **・・・・ (P1 と同じ)**
- 2. 施設予約 (集会所)への移動 ··· (P2と同じ)
- 3.予約取消

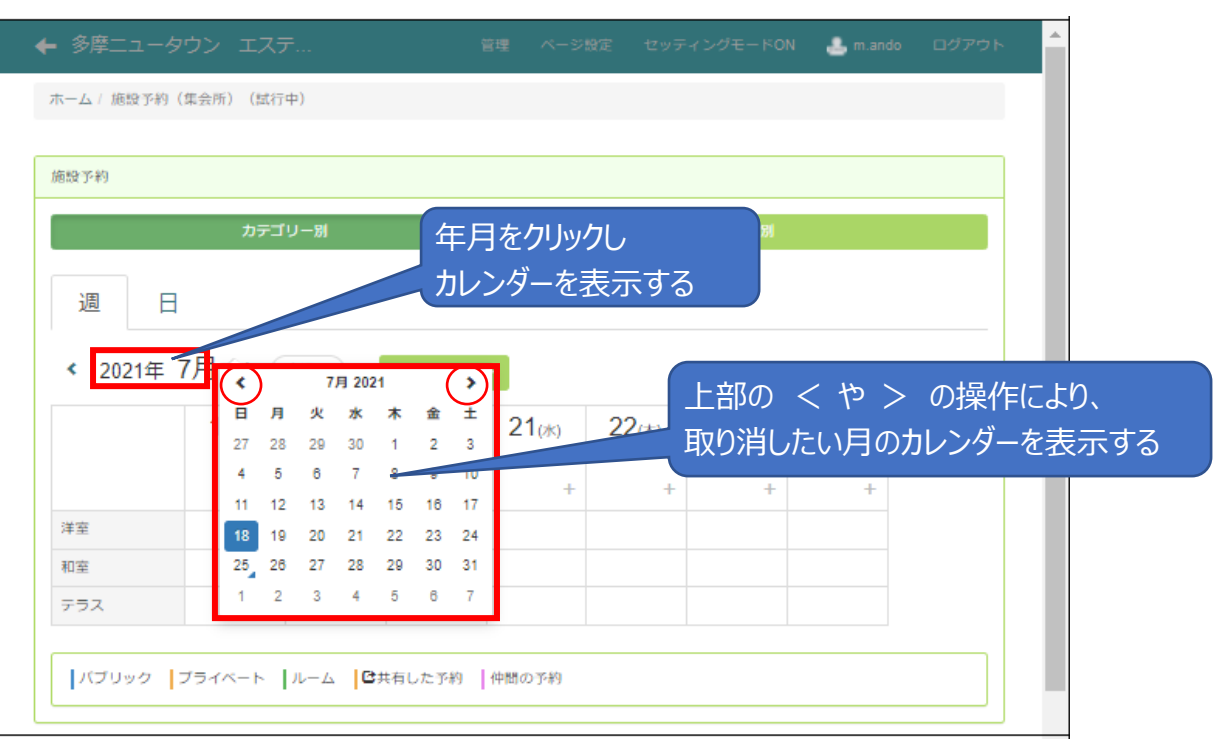

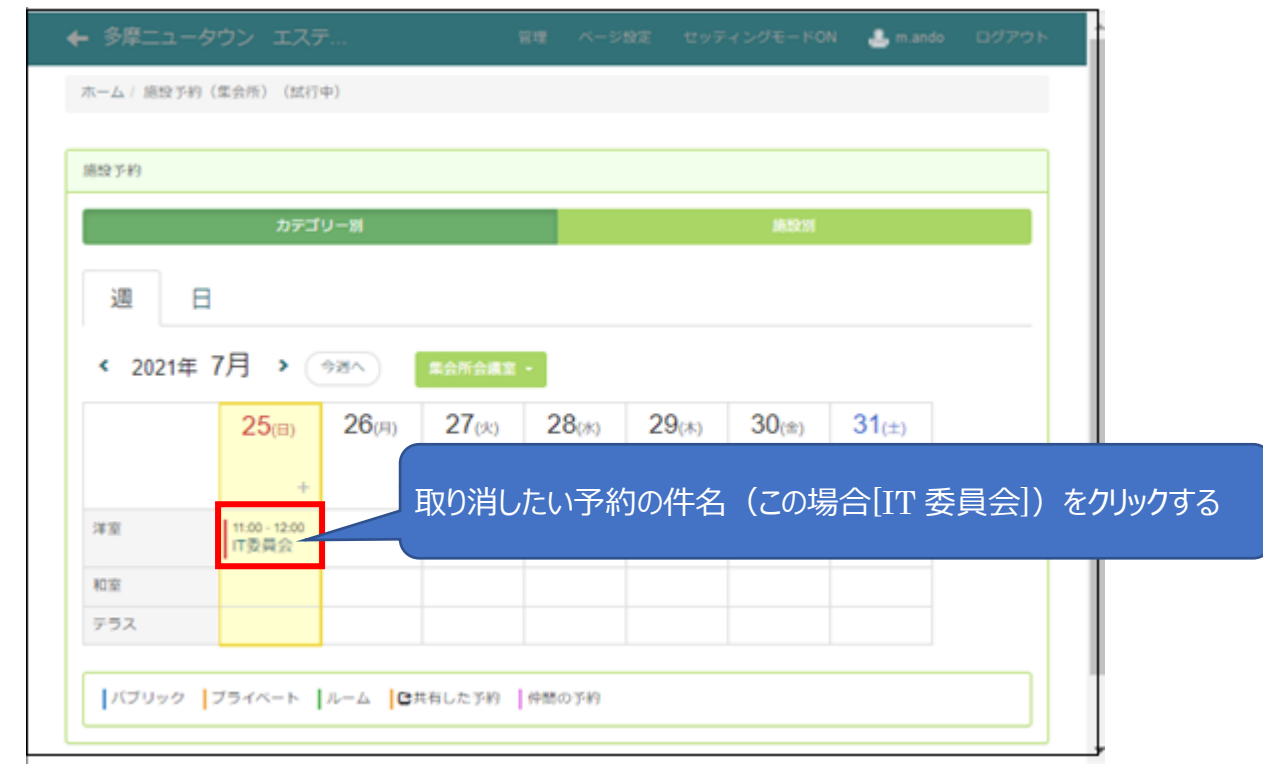

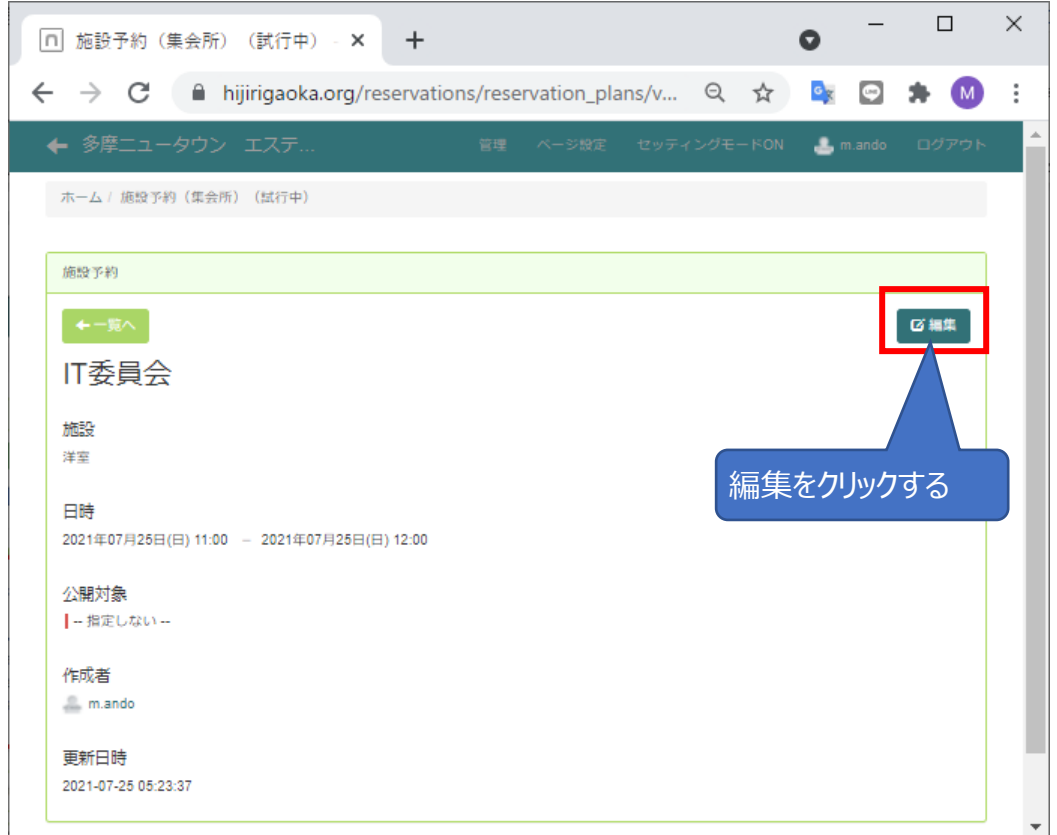

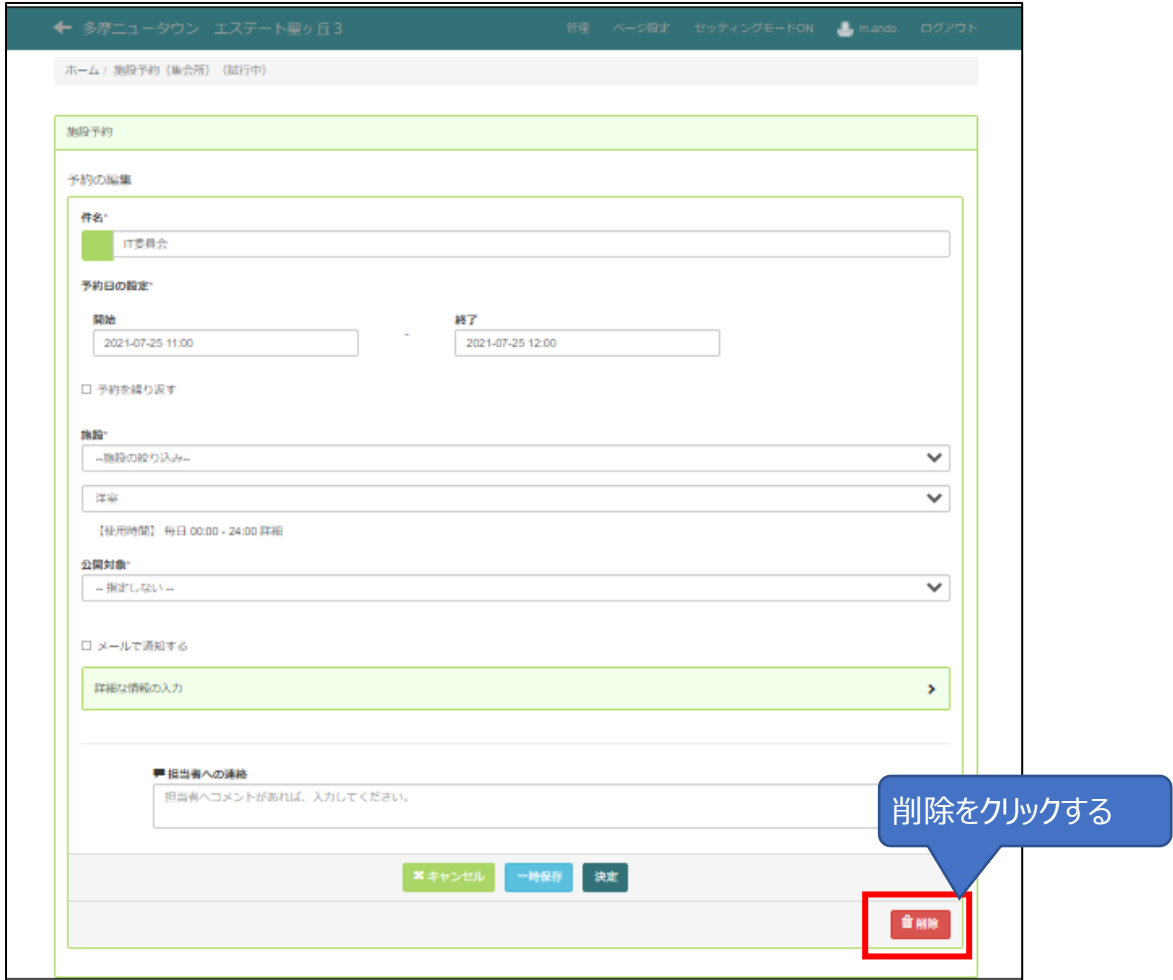

# <span id="page-7-0"></span>予約編集方法

操作は P5~P6 の【予約取消方法】とほぼ同じ。最後のみ以下の操作となる。

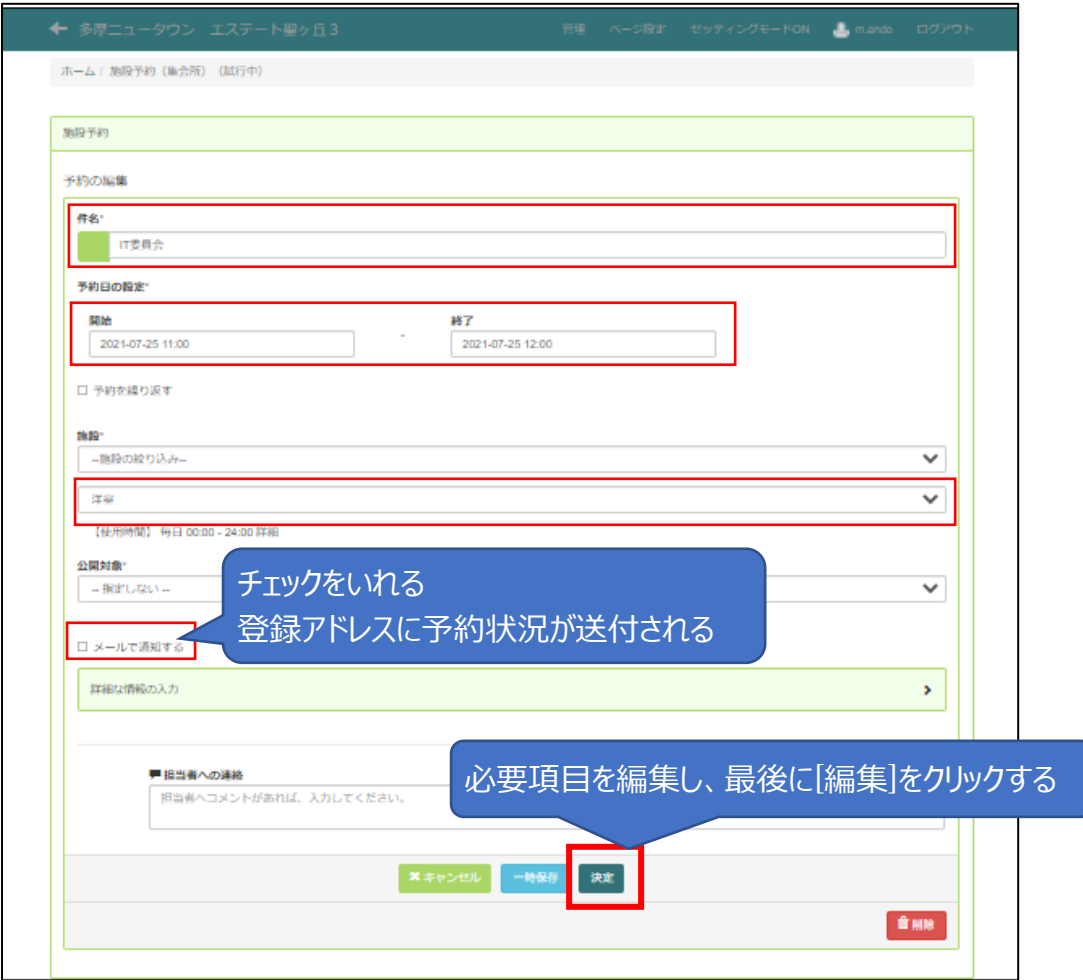

## <span id="page-8-0"></span>注意事項

#### ■繰り返し予約の変更について

[全ての予約を同じ内容の変更にしたい場合]

・カレンダーから初回予約日を選択し、編集画面で「〇これ以降に指定した全ての予約」にて実施する。

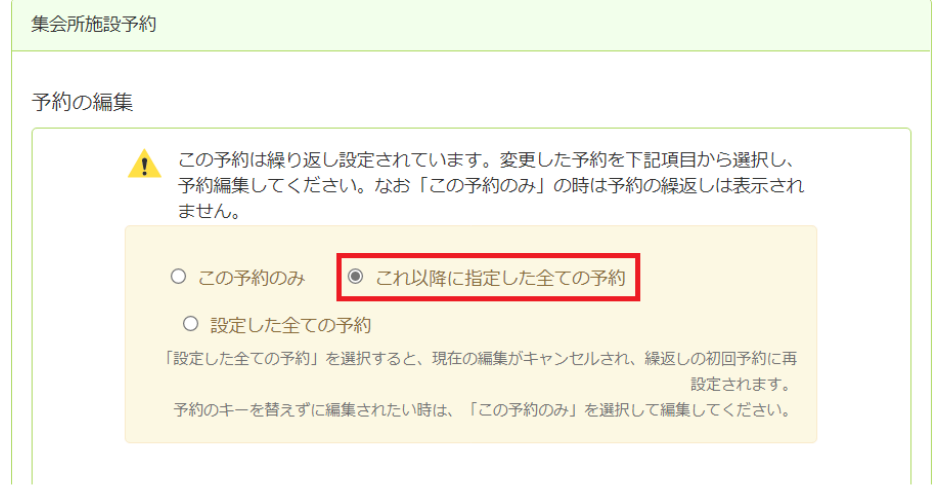

#### [特定の日だけを変更する]

 ・**該当日を一旦削除**したうえで、新たに予約してください。 削除方法は、「〇この予約のみ」選択し「削除」を押下する (注意)「〇この予約のみ」にて更新をしないでください。 繰り返しで予約した他の予約日に、新たな同等の予約が追加されてしまいます。

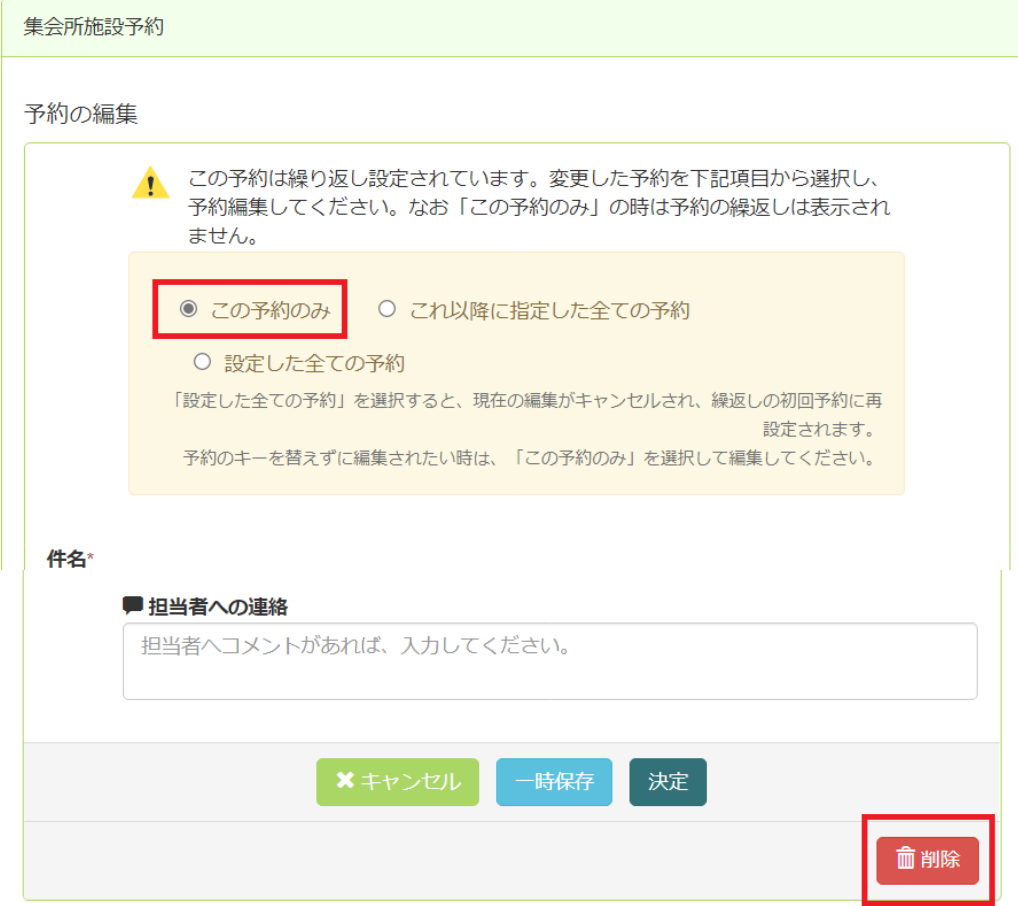